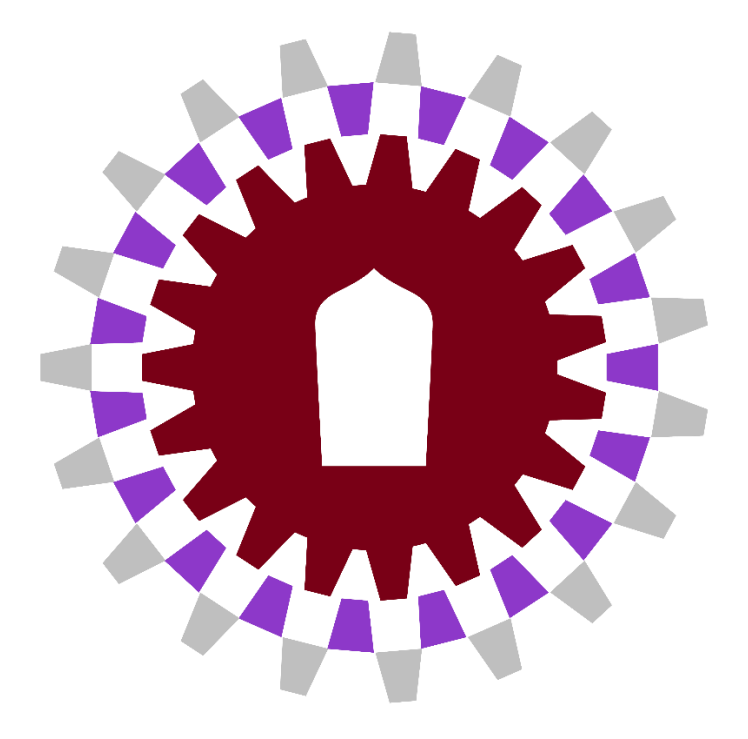

# **คู่มือการตั้งโครงการในแผนปฏิบัติการ ประจำปีงบประมาณ พ.ศ. 2567**

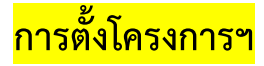

#### **ข้อมูลรายละเอียดและความสอดคล้องของโครงการ**

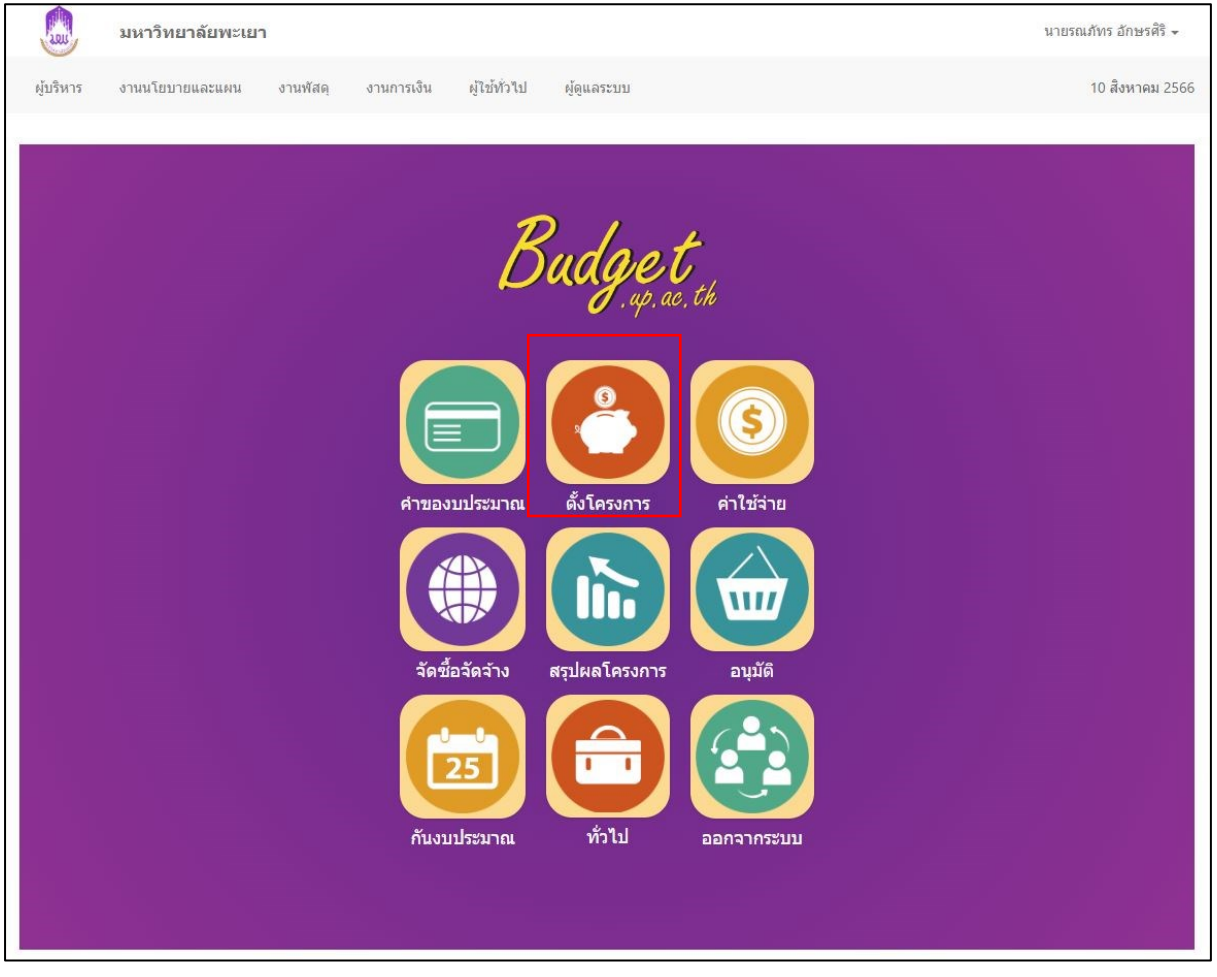

# **เลือกเมนู ตั้งโครงการ**

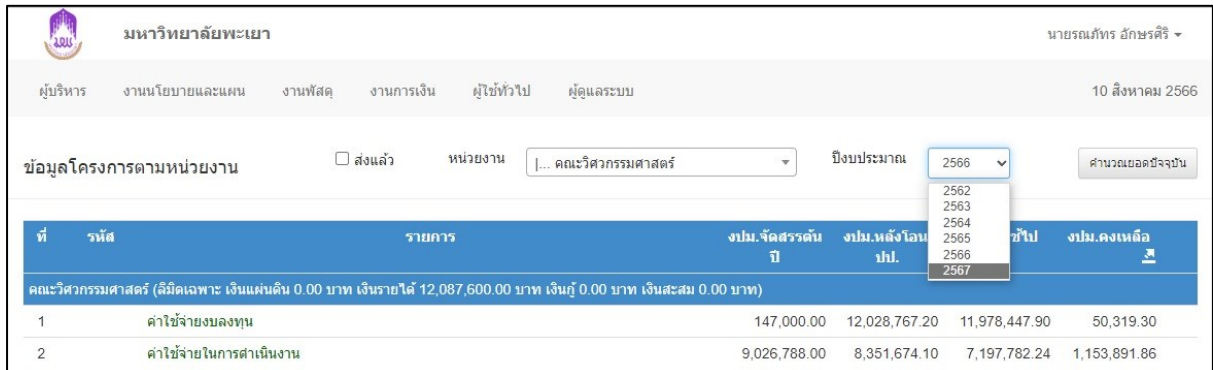

#### **เลือกปีงบประมาณ "2567"**

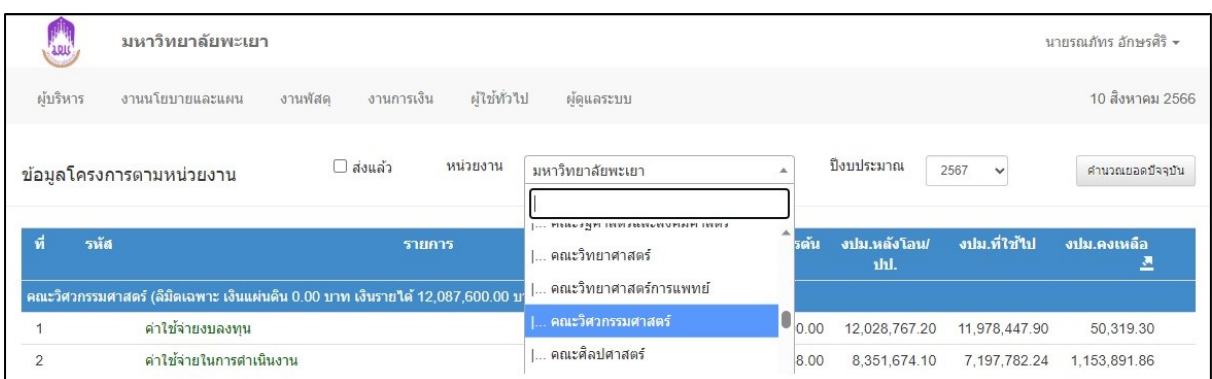

#### **เลือกหน่วยงาน "คณะวิศวกรรมศาสตร์"**

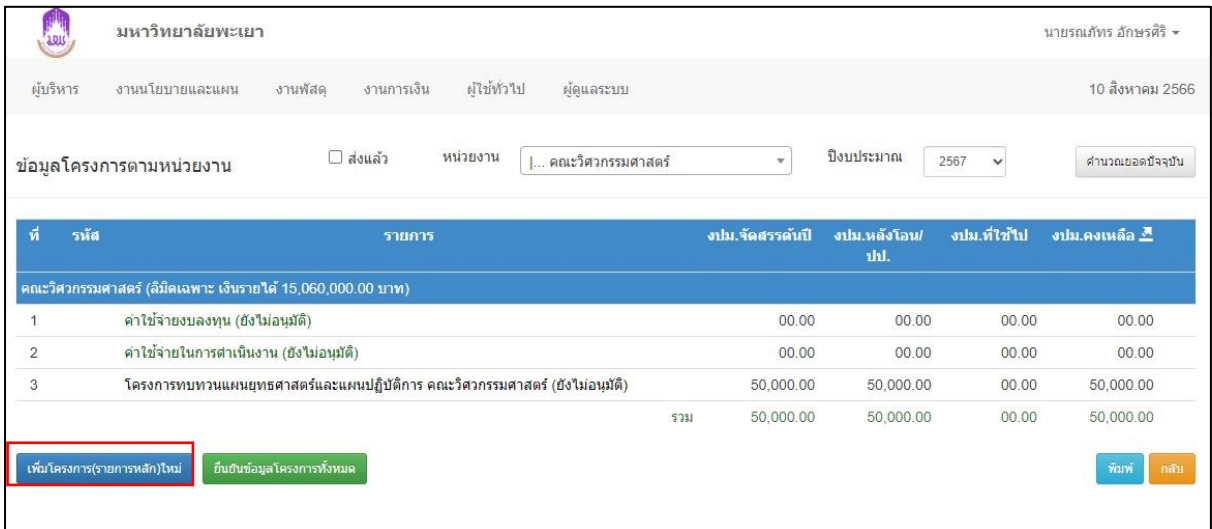

**เลือกเมนู "เพิ่มโครงการ(รายการหลัก)ใหม่"**

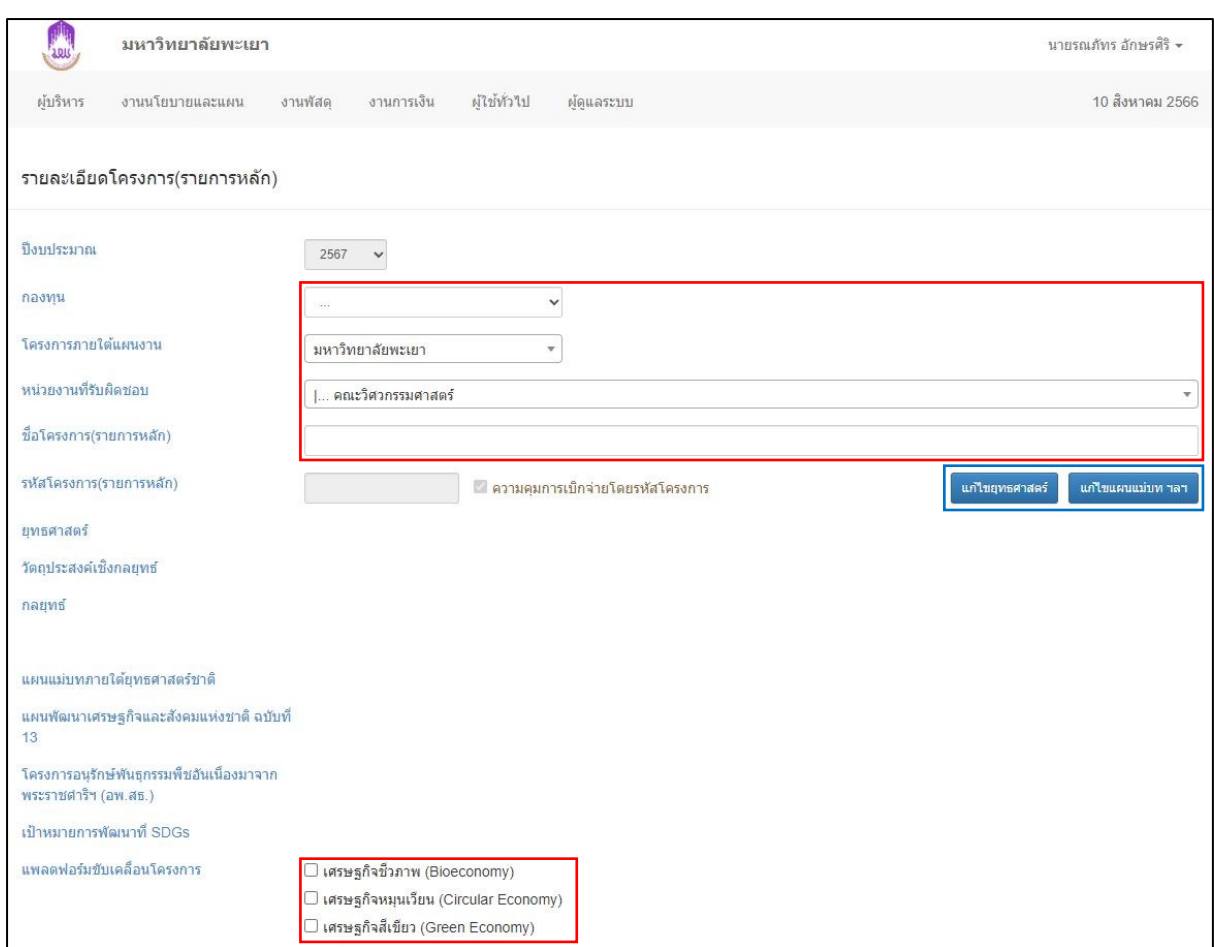

#### **กรอกข้อมูลรายละเอียดโครงการ**

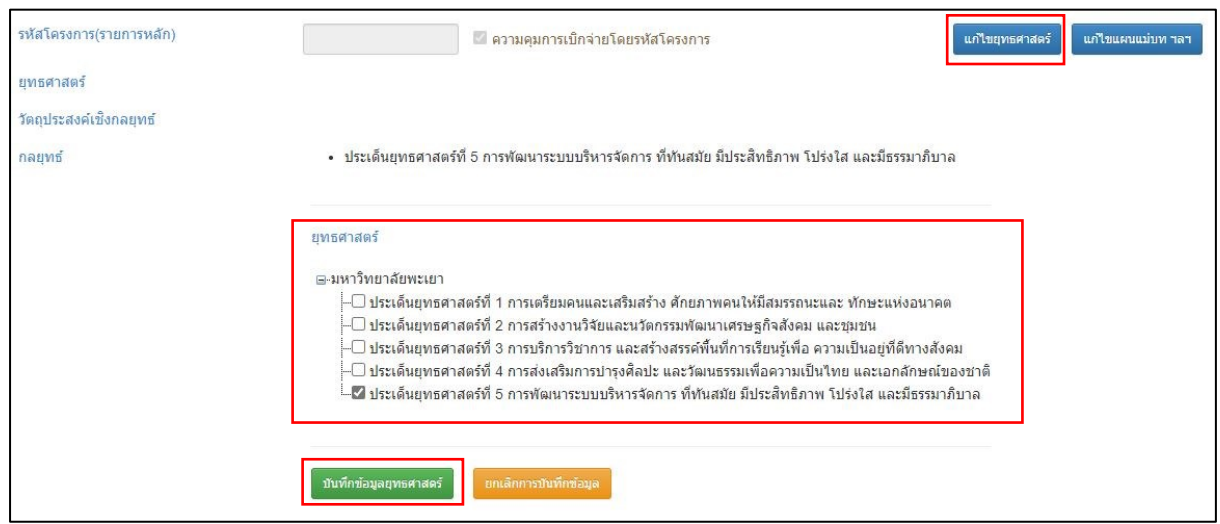

#### **เลือกข้อมูลความสอดคล้องของโครงการกับ "ยุทธศาสตร์มหาวิทยาลัยพะเยา"**

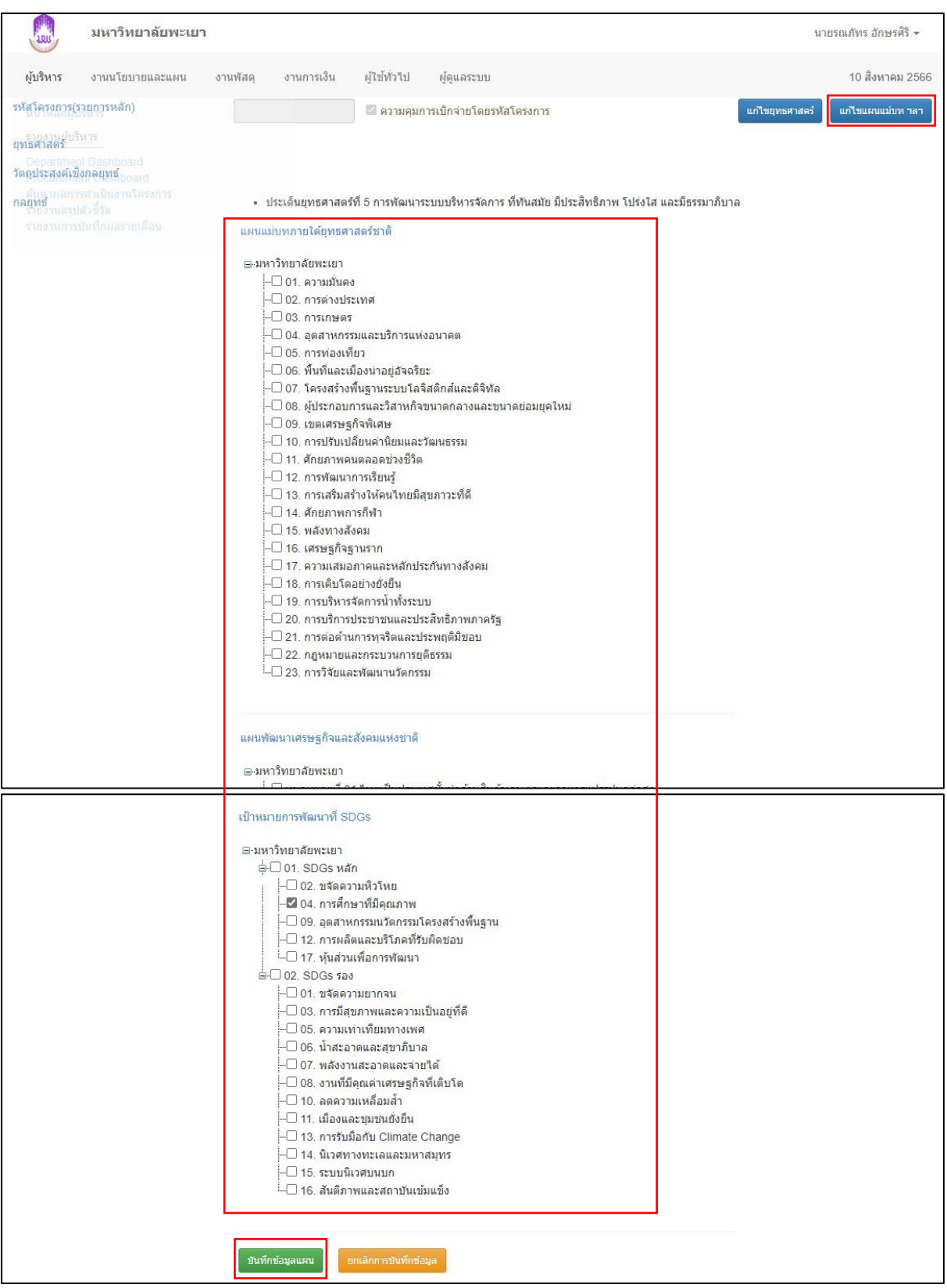

**เลือกข้อมูลความสอดคล้องของโครงการกับ "ยุทธศาสตร์และเป้าหมายต่างๆ"**

**\*\* รายการไหนไม่มีสอดคล้องก็ไม่ต้องเลือก \*\***

**\*\* แต่ละรายการสามารถเลือกได้มากกว่า 1 ข้อ \*\***

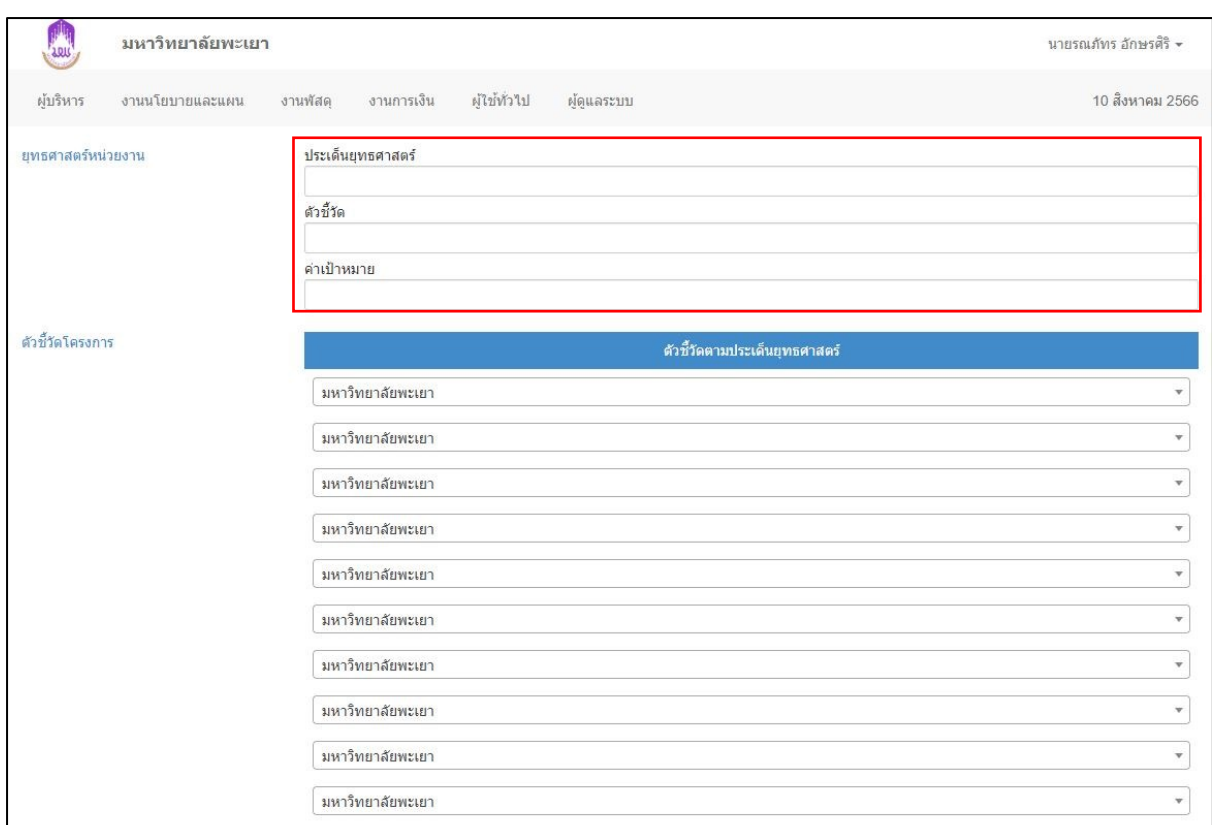

#### **กรอกข้อมูลความสอดคล้องของโครงการกับ "ยุทธศาสตร์ ตัวชี้วัดยุทธศาสตร์ และค่าเป้าหมาย" ของคณะฯ**

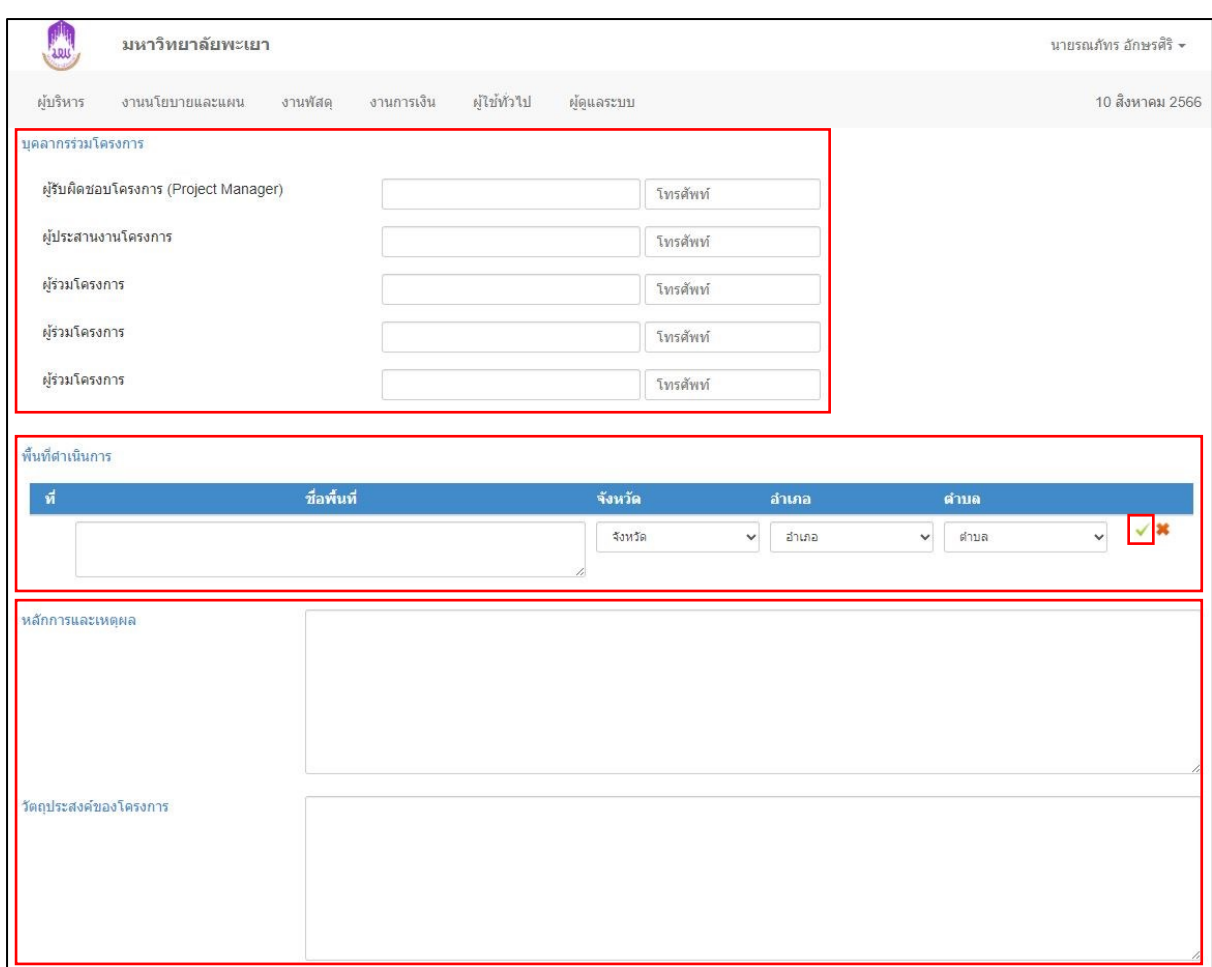

# **กรอกข้อมูล "ผู้รับผิดชอบโครงการ" , "พื้นที่จัดโครงการ" , "หลักการและเหตุผล วัตถุประสงค์"**

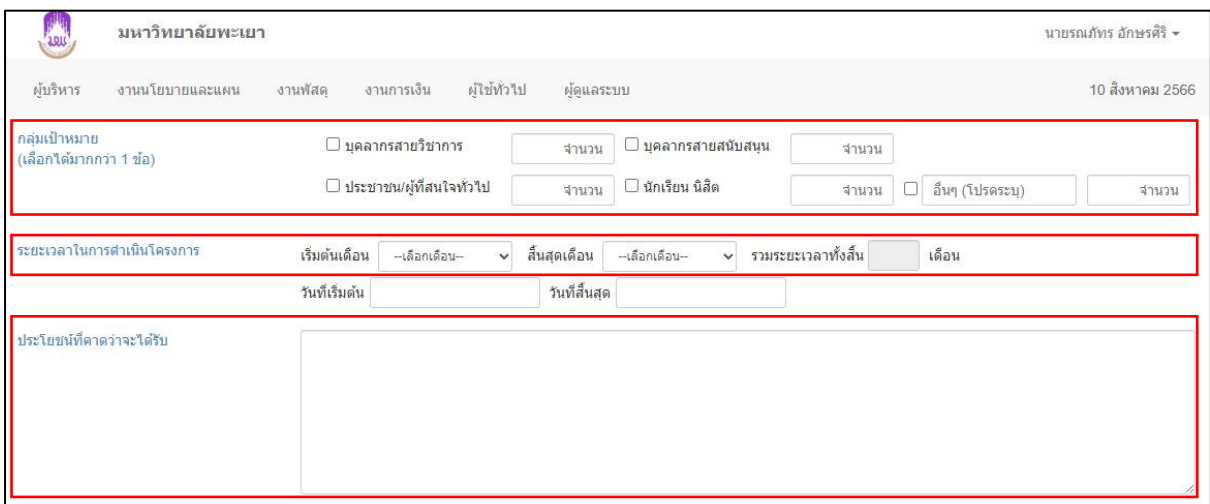

#### **กรอกข้อมูล "กลุ่มเป้าหมายของโครงการ" , "ระยะเวลาตั้งแต่ เริ่มดำเนินงาน ถึง สรุปโครงการ" , "Output ของโครงการ"**

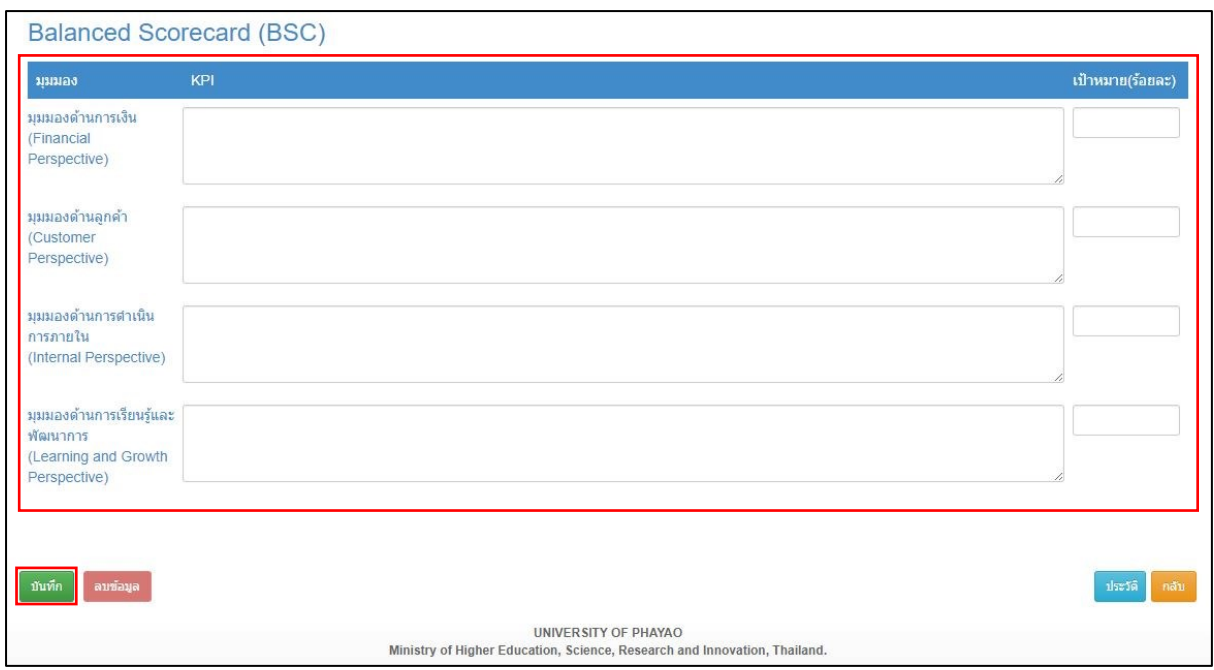

## **กรอกข้อมูลตัวชี้วัดโครงการใน "มุมมองของ Balance Scorecard อย่างน้อย 1 มุมมอง"**

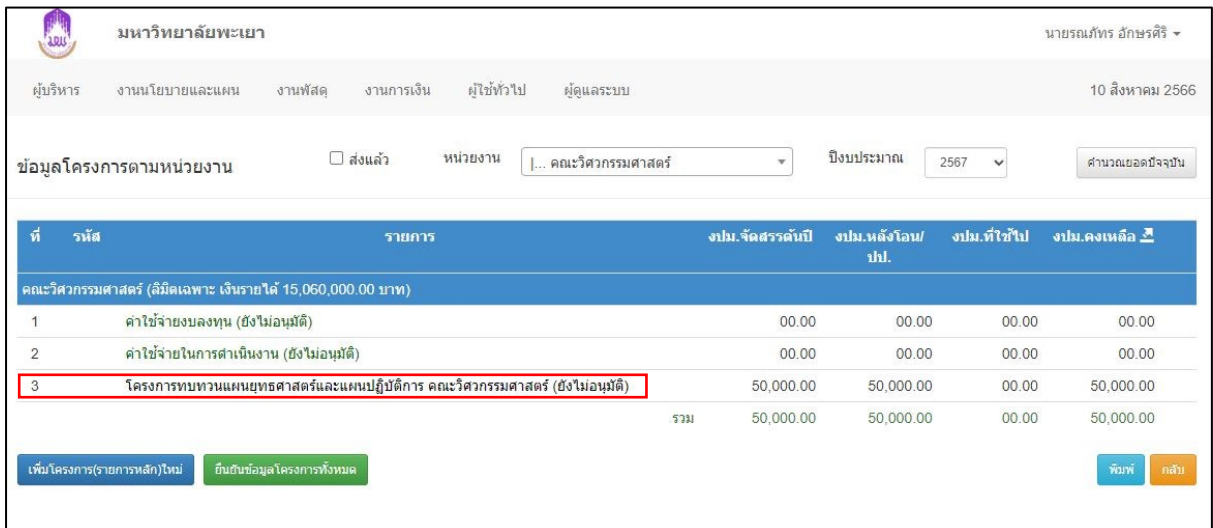

**หลังจากกด "บันทึก ในขั้นตอนก่อนหน้า" รายชื่อโครงการของท่านจะแสดงในหน้าหลักดังภาพ**

# **การตั้งกิจกรรมและค่าใช้จ่ายในโครงการฯ**

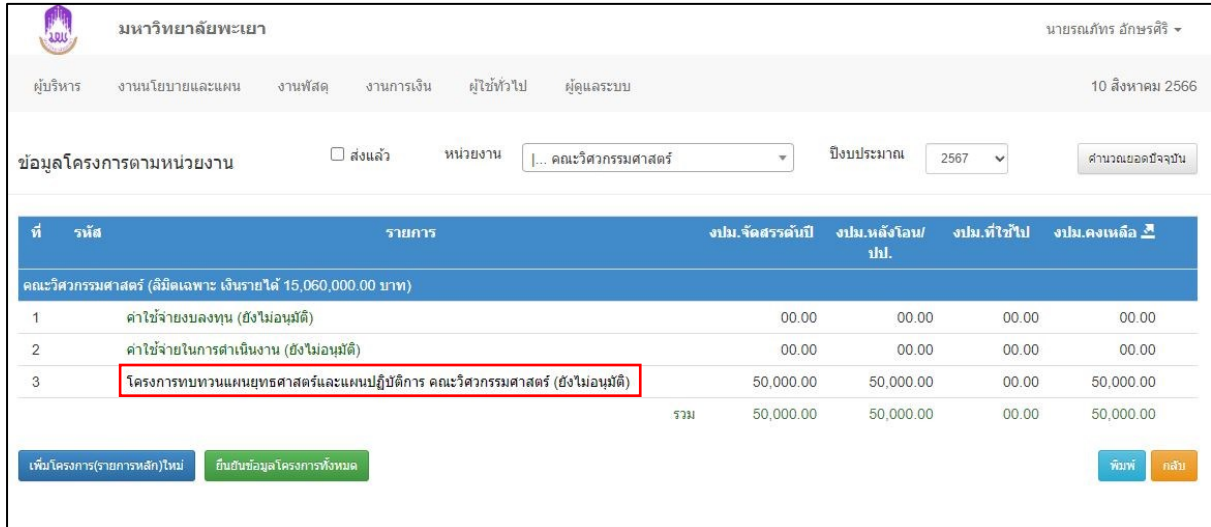

#### **เลือกโครงการของท่าน**

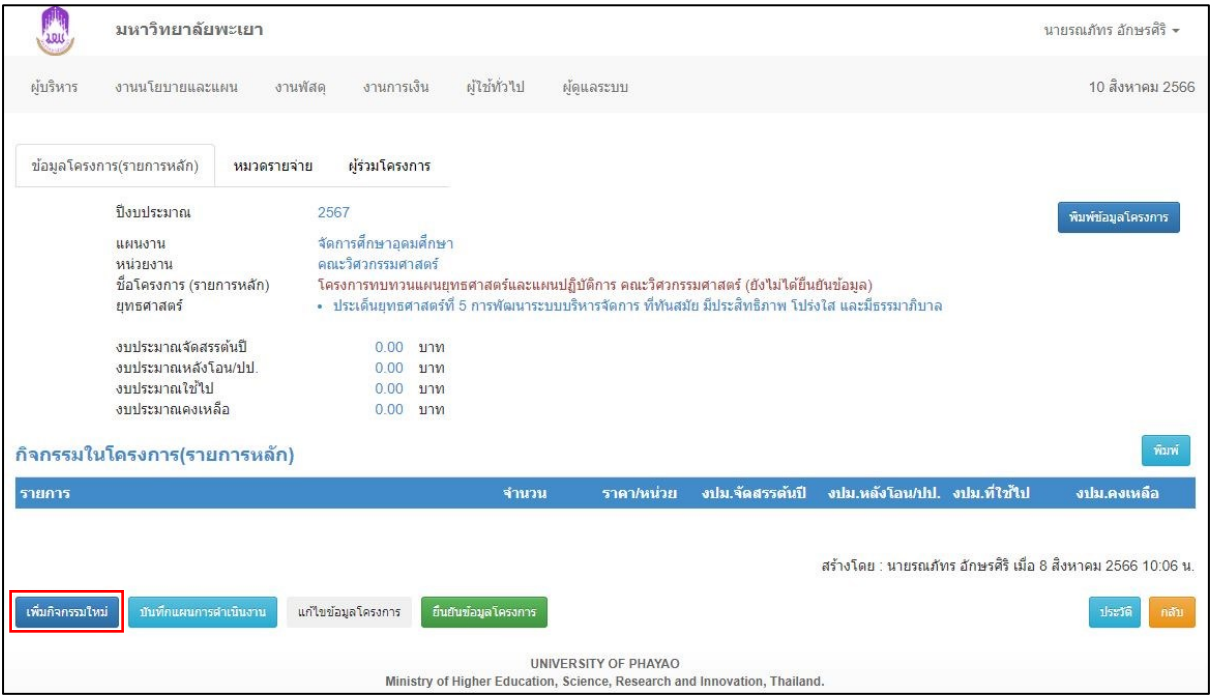

**เลือก "เพิ่มกิจกรรมใหม่"**

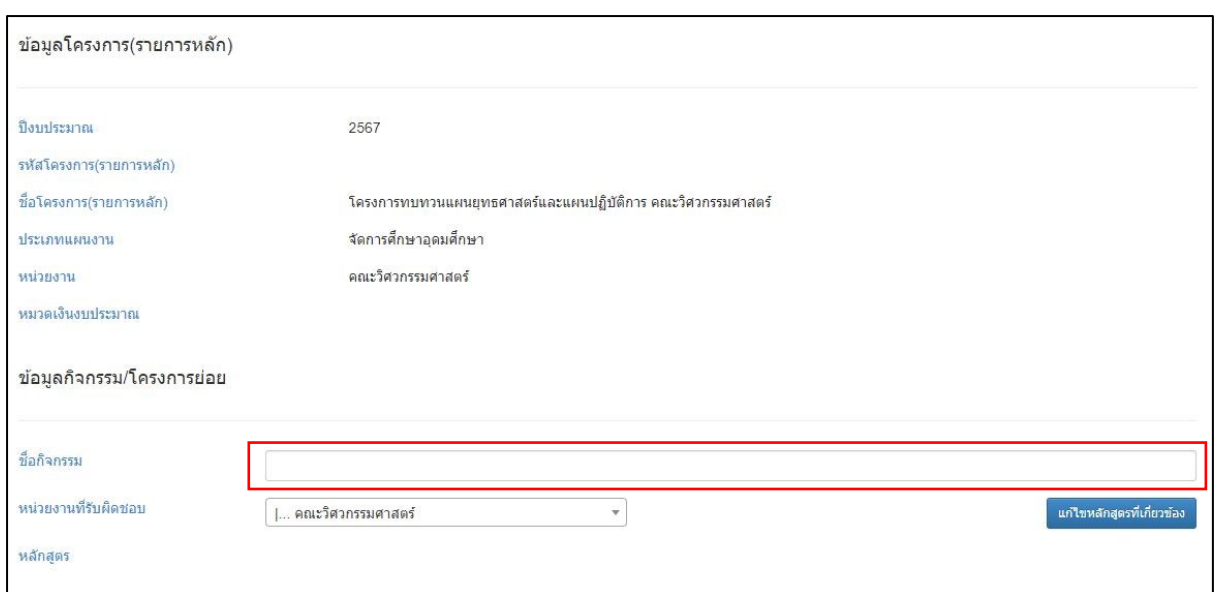

**กรอก "ชื่อกิจกรรม"**

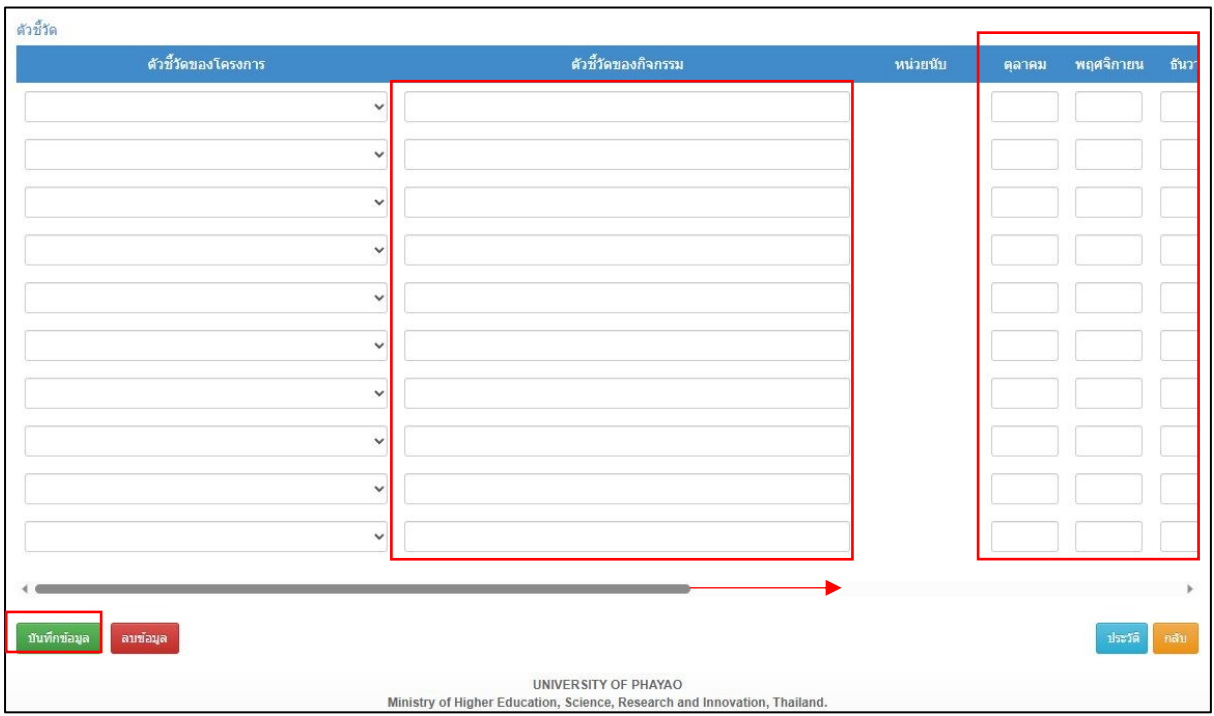

# **กรอก "ตัวชี้วัดกิจกรรม และ ค่าเป้าหมาย" โดยให้ใส่ตรงกับเดือนที่ดำเนินกิจกรรม**

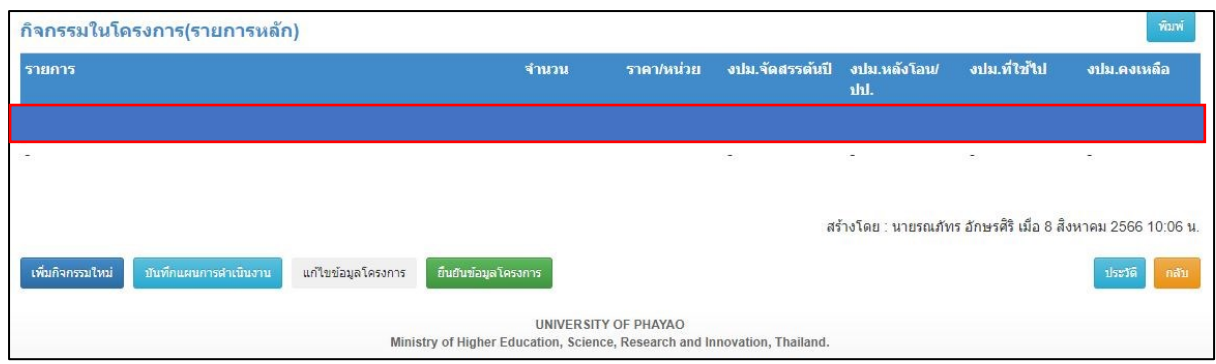

#### **เลือก "กิจกรรมที่เราสร้างเรียบร้อยแล้ว"**

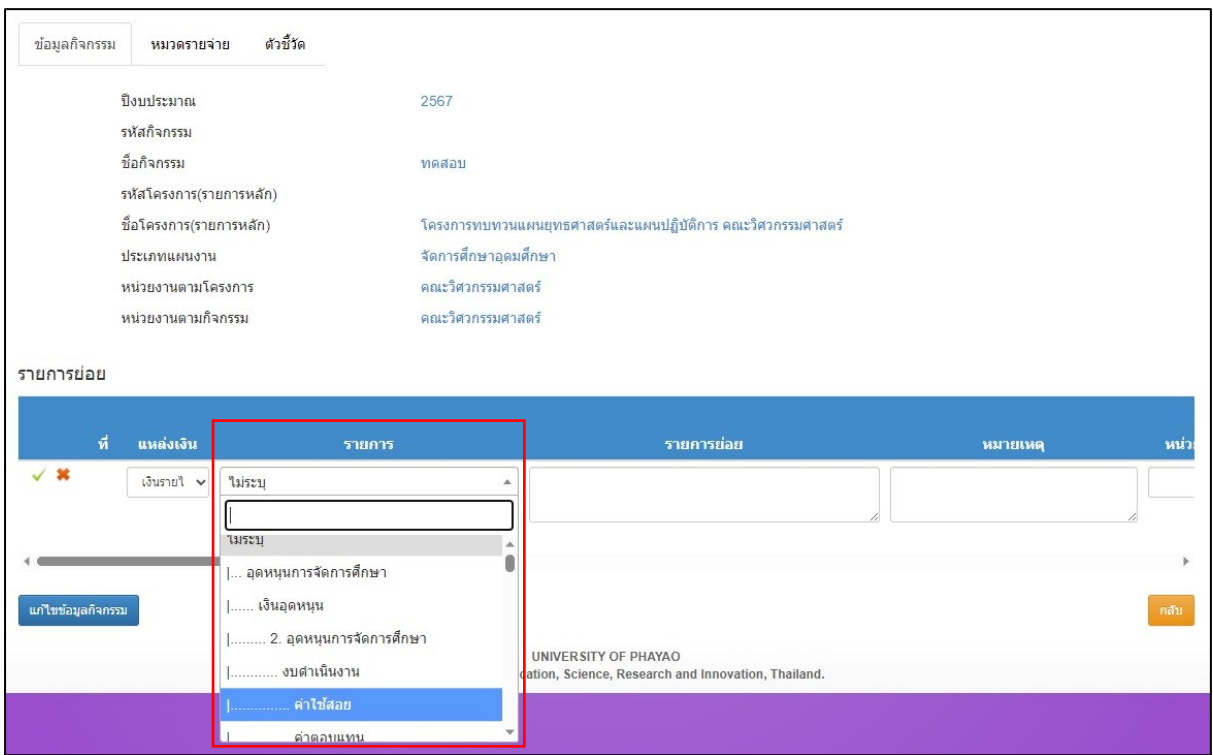

#### **เลือก "ประเภทรายการค่าใช้จ่าย"**

![](_page_10_Picture_30.jpeg)

### **กรอก "(แก้ไข)ชื่อรายการย่อยค่าใช้จ่าย" ตามที่จะเบิกจ่าย**

![](_page_11_Picture_28.jpeg)

### **กรอก "จำนวนค่าใช้จ่ายที่จะเบิก ให้ตรงกับ เดือนที่จัดกิจกรรม"**

![](_page_11_Picture_29.jpeg)

#### **หลังจากกรอกจำนวนค่าใช้จ่ายแล้ว "ให้กดเครื่องหมายถูก" เพื่อบันทึกรายการค่าใช้จ่าย**

![](_page_11_Picture_30.jpeg)

#### **เลือก "รายการค่าใช้จ่าย" รายการถัดไป**

![](_page_12_Picture_25.jpeg)

### **หลังจากกรอกรายการค่าใช้จ่ายครบแล้ว จำนวนงบประมาณทั้งกิจกรรม**

#### **"จะแสดงในหน้ากิจกรรมโครงการดังภาพ"**

![](_page_12_Picture_26.jpeg)

#### **"เสร็จสิ้นการตั้งโครงการในแผนปฏิบัติการ"**

# วิธีการแก้ไขข้อมูลส่วนตัว<br>ของผู้ใช้งานระบบ

# **วิธีการแก้ไข ข้อมูลส่วนตัว ในระบบบริหารงานมหาวิทยาลัยพะเยา (E Budget)**

![](_page_14_Picture_18.jpeg)

#### **(1) เลือกเมนู ผู้ดูแลระบบ และ ข้อมูลพื้นฐานบุคลากร**

![](_page_14_Picture_19.jpeg)

**(2) กดที่ รายชื่อของท่าน**

![](_page_15_Picture_11.jpeg)

**(3) กรอกข้อมูลส่วนตัวของท่าน และกด บันทึกข้อมูล \*\* คำนำหน้า, ชื่อ, นามสกุล \*\***